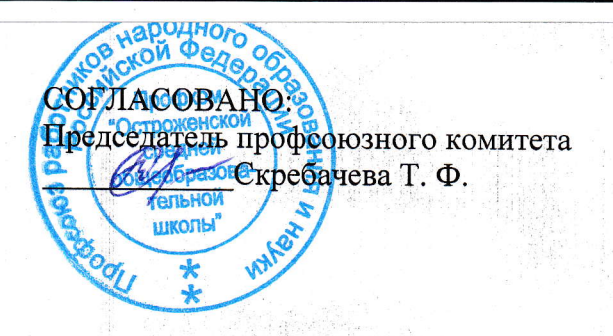

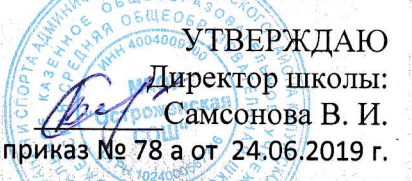

## **Инструкция** для обучающихся по работе в АИС «Сетевой Город. Образование»

Система разработана для пользователя, владеющего только начальными навыками работы в Интернет. Система снабжена подробной справкой на русском языке.

## Вход в систему:

- 1. В адресной строке браузера наберите адрес https://edu.admoblkaluga.ru/ Вы можете войти в систему с сайта школы
- 2. Выберите: Вход в систему.
- 3. В выпадающем меню выберите Калужская область, Дзержинский район, с. Острожное, МКОУ «Остроженская Средняя общеобразовательная школа».
- 4. В поля «Пользователь» и «Пароль» введите (соблюдая строчные и заглавные буквы) введите логин и пароль, которые Вам выдал классный руководитель или Администратор системы.
- 5. Войдите в АИС «Сетевой город. Образование».

## Работа в системе:

- 1. Обследуйте все разделы системы. Пользуйтесь встроенной помощью на каждой странице. Вы должны обнаружить:
- A) «Расписание».

Раздел меню «Расписание» содержит несколько подразделы «Год», «Месяц», «Неделя», «День» (они расположены по вертикали, в верхней части окна).

Во вкладке «Год» Вы видите календарь на текущий учебный год, где отображена информация о каникулах, учебных, праздничных и выходных днях.

Во вкладке «Месяц» можно посмотреть именинников месяца среди учащихся класса, расписание уроков и мероприятий на любой месяц.

Во вкладке «Неделя» отображается расписание уроков на неделю.

Во вкладке «День» сможете увидеть расписание на этот день.

Б) «Отчеты».

- В разделе «Отчеты» нажмите на наименование соответствующего отчета. Чтобы его просмотреть, необходимо нажать на кнопку с изображением принтера.
- В) «Объявления».
- В разделе «Объявления» можно прочитать объявления, выставленные администрацией или педагогами.

Г) «Дневник».

Раздел «Дневник» содержит названия пройденных тем, задолженности, оценки за уроки с указанием того, за что они получены.

## Д) «Школьные ресурсы».

Раздел «Школьные ресурсы» содержит подразделы «Каталог ссылок», «Личный портфолио», «Портфолио проектов/тем». Здесь размещены коллекции ссылок в Интернет по образовательной тематике.

Е) «Персональные настройки».

В разделе «Персональные настройки» обязательно смените пароль. Для этого нажмите на кнопку «Сменить пароль», которая находится нижней части.  $\mathbf{B}$ Соблюдайте конфиденциальность пароля.

Не забывайте свои имя пользователя (логин) и пароль!

Если Вы забыли свой пароль, то он не может быть восстановлен, а новый пароль может задать только Администратор системы.

- 6. Регулярно заглядывайте в АИС «Сетевой город. Образование» и обмениваться сообщениями с обучающимися школы. Для этого нажмите на кнопку «Почта» в левом верхнем углу экрана, затем кнопку «Создать сообщение». Справа от поля «Кому» нажмите кнопку «Адресная книга». В поле «группа» выберите, например, «Ученики». В алфавитном списке выберите необходимую фамилию. Нажмите кнопку «Сохранить». Напишите короткое сообщение и нажмите кнопку «Отправить». Для просмотра отправленных сообщений выберите почтовую папку «Отправленные» в окне «Просмотр почтовых сообщений». Если Вам есть сообщение в почтовом ящике, то кнопка «Почта» будет мигать желтым цветом. Щелкните по кнопке и прочитайте сообщение.
- 7. О проблемах работы с системой сообщайте, пожалуйста, по почте АИС «Сетевой город. Образование» или по e-mail: ostrozhnoe@rambler.ru

Администратор АИС «Сетевой город. Образование»: Сардина Татьяна Анатольевна

用音频输出模式

16 . 网络语

Datili, the abscream interesting

**图 10 10 10**